## **Réactivation d'une licence GstarCAD en réseau**

## Aller dans **C:\Program Files (x86)\GstarCAD NetWork License Manager**

Vérifier en cliquant sur **gslmSrv.exe** que vous avez bien vos licences réseaux.

Lancer ensuite **lmtools.exe**

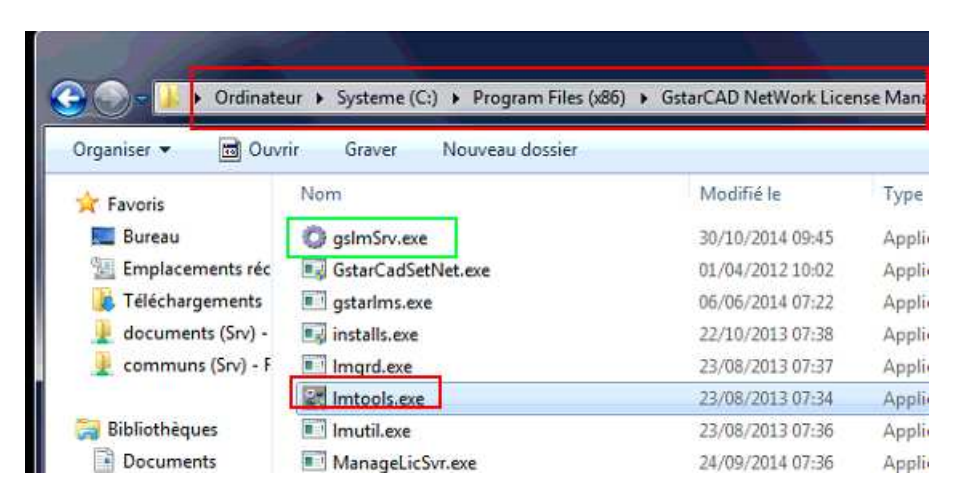

Se mettre sur l'onglet **Start/Stop/Reread** Cliquer sur **Stop Server** En bas à gauche vous devez avoir le message **Stopping Server**

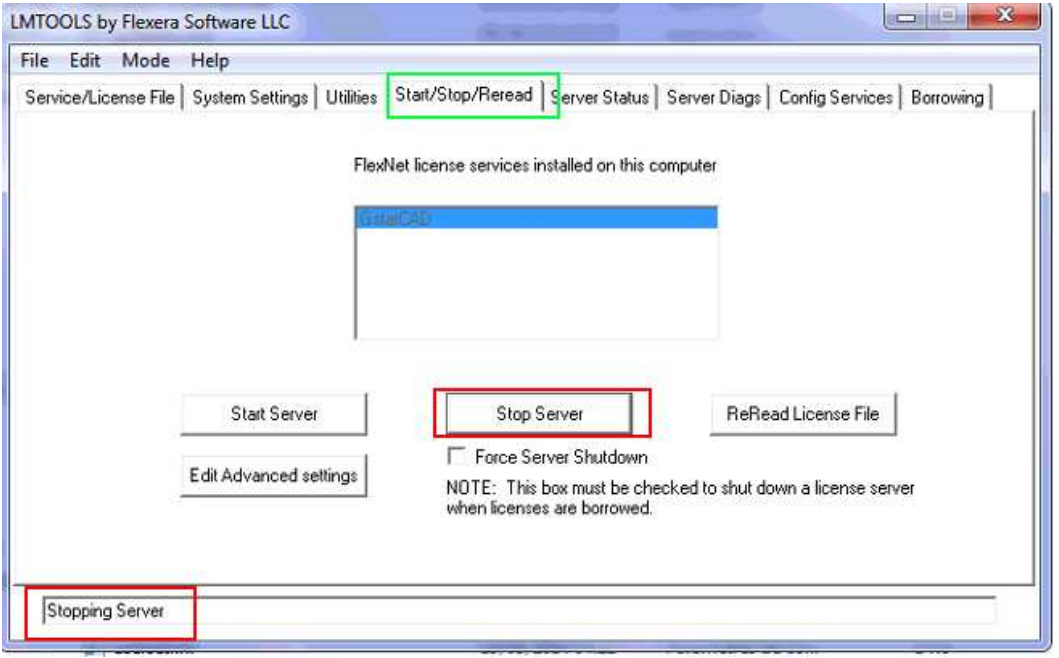

Toujours sur le même onglet cliquer sur **Start Server**. Le message **Server Start Successful** doit apparaitre en bas à gauche.

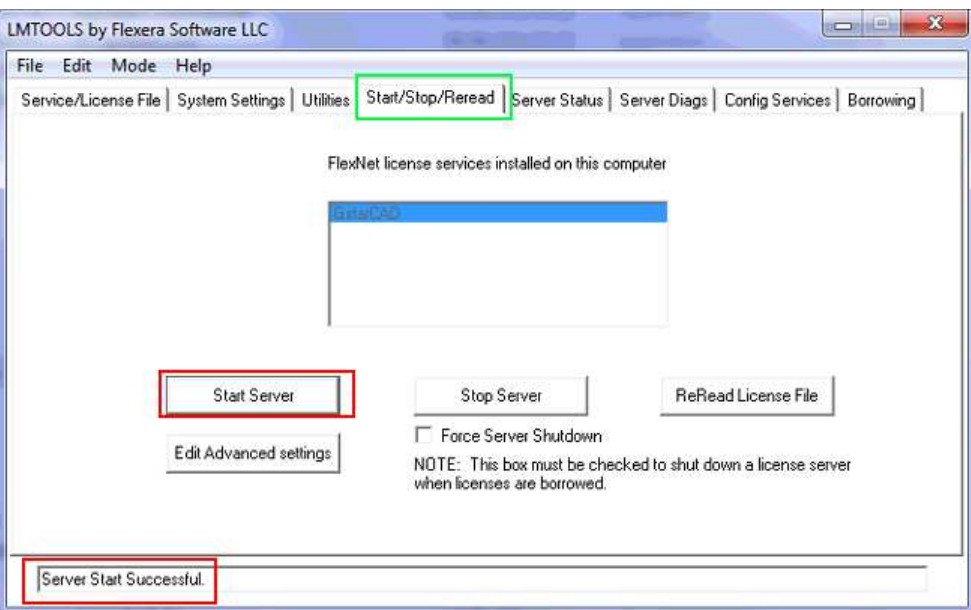

Lancer GstarCAD sur le poste. Vérifier dans la barre de titre de GstarCAD que le titre ne contient pas le libellé **Trial** (essai).

Si c'est le cas activer la licence en cliquant sur **Aide** puis **Enregistrer** dans le menu de GstarCAD

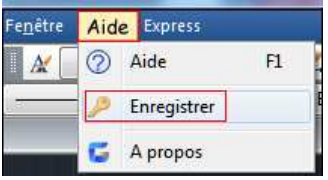

Ensuite choisir **Protection numérique (Flexnet)** puis la version de GstarCAD selon le cas (Professionnelle/Standard/Académique)

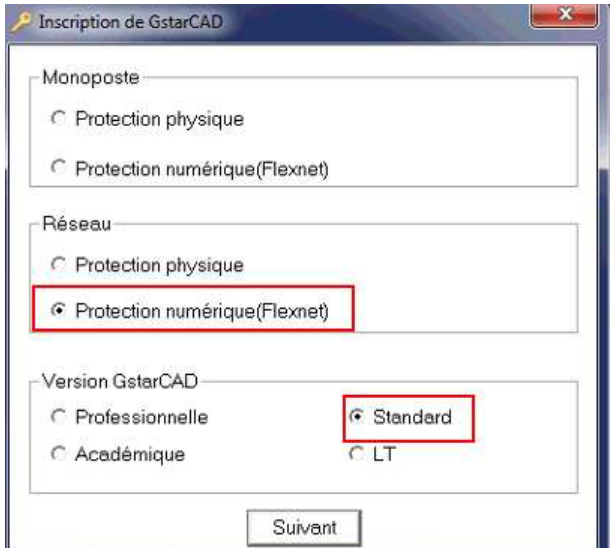

Mettre m'adresse **IP du serveur** et laisser l'adresse du port par défaut (27000). Cliquer sur **OK**.

Astuce : pour connaitre l'adresse IP d'un serveur il faut se mettre sur le serveur puis se mettre sous DOS en tapant **CMD** puis **Entrée** dans le **menu démarrer** de Windows puis taper **IPCONFIG /ALL** 

**ATTENTION** : s'assurer que l'adresse IP est fixe.

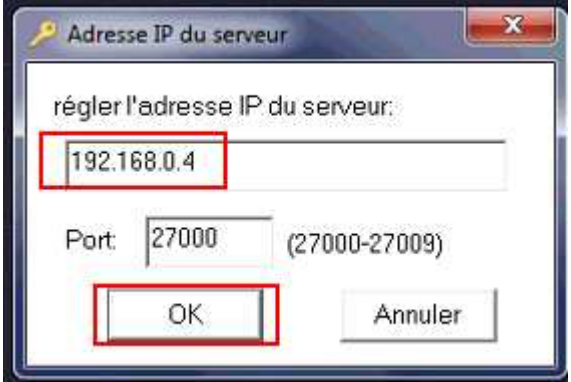

Quitter GstarCAD et relancer le pour vérifier que la barre de titre ne contient plus **Trial**.